- 0 To display the message on the sign face the user must activate the message. Click on the **Activate** button at the bottom left of the page.
- 6 If the message has been successfully activated, the user will see a green confirmation message in the status pane on the right side of the web page.

## Message Menu:

The previous section explained how to edit a changeable message with the Quick Edit option. However, if the user requires more customization, such as flashing text or a different font size, then the full featured Message menu must be used. From the Main menu select MESSAG and press [Enter].

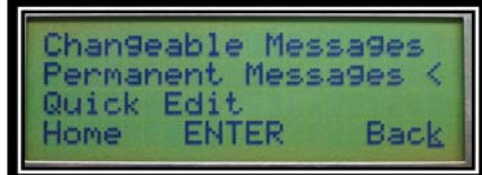

The image above is the main Message menu. The following selections can be made:

- $\bullet$ Changeable Messages: Create, edit and activate custom messages.
- 0 Permanent Messages: Activate pre‐programmed system messages that consist of industry standard traffic messages such as, ACCIDENT AHEAD and animations, such as growing chevrons.
- Quick Edit: Access the quick edit function.
- 0 Radar Settings: Sets the speed thresholds used to activate specific messages (only valid when used with the optional radar hardware).
- $\bullet$  Sequences: Allows for multiple existing messages to be displayed concurrently without re‐creating them.

Refer to the SMART VMS Series Portable Changeable Message Signs Software Operations Manual for more information on system programming.

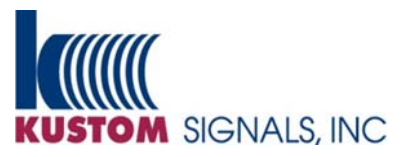

9652 Loiret Boulevard, Lenexa, KS 66219-2406 (800)4KUSTOM (800) 458-7866 www.kustomsignals.com **KSI Part # 006-0662-01 Rev. 0** 

## **SMART VMS Quick Start Guide**

## **1 Programming with Hand Terminal**

The hand‐held terminal enables the user to readily control and configure the sign system.

Quick Edit Feature:

- Press [Q] on the handheld from the Home screen or Message menu.
- . Enter the password when prompted (the default password is: User or Owner) and press [Enter].
- $\bullet$  The user will see P1 L1 (Page 1 Line 1) on the next screen. Enter the desired text and press [Enter] to go to the next line. Enter 1, 2 or 3 lines, with up to 3 pages using the quick message function.
- After all 3 lines have been entered the user will press [Enter] to automatically save the message in the next CHANGEABLE message location. The message will be ACTIVATED on the sign. The curser will advance to the P2 L1 (Page 2 Line 1) location.

*Note: The message will be formatted according to the default sign settings* 

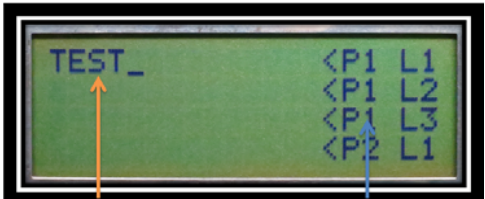

**Enter Text Here** 

*(i.e., Centered, Font 5x7, etc.)*

Page # and Line #

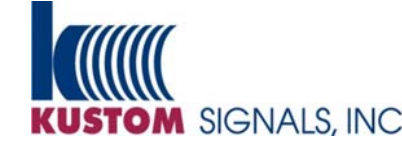

www.kustomsignals.com (800) 4KUSTOM (800) 458-7866 Menu Navigation:

Menu navigation via the hand‐held terminal is straightforward. The user will mainly use the arrow and Enter keys.

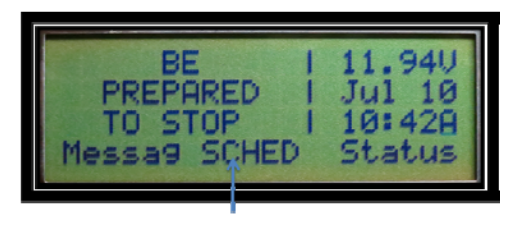

Moving left and right Highlights the menu Selection

Use the left  $\left[\leftarrow\right]$  and right  $\left[\rightarrow\right]$  arrow keys to change the menu selection. When navigating through the menu, the current selection is in the middle of the screen, at the bottom, and is designated by all UPPER CASE letters. Press the [Enter] key to select that function.

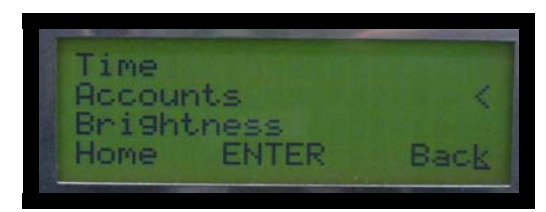

The image above is the Admin screen. Please make note that the pointer  $\lceil \leq \rceil$ on the right of the display indicates that Accounts is currently selected. The user will use the up  $[\uparrow]$  and down  $[\downarrow]$  arrow keys to scroll through the lists.

## **2 Programming with PC/Phone**

To access the main webpage, open up the web browser and type the IP address of the sign. The internal IP address is preconfigured to, http://192.168.1.199:80.

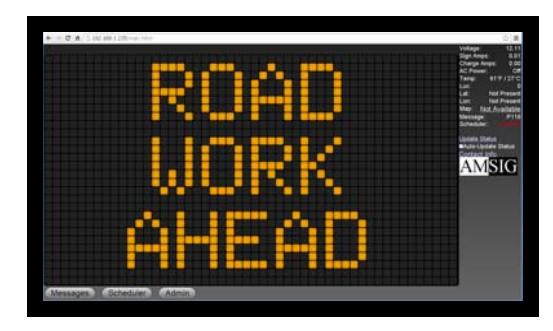

From the Main page click on the **Messages** button (the user may need to log in if they haven't already). The default user names and passwords are as follow:

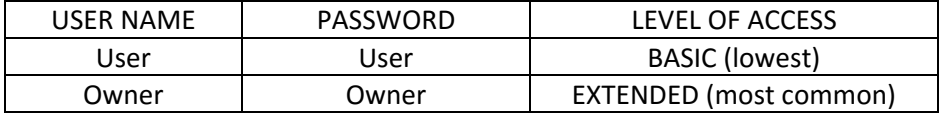

The default user names and passwords are not case‐sensitive. It is recommended that these be changed for security purposes if the device is on a public network. For security purposes it is recommended that the user does not allow the browser to save login info.

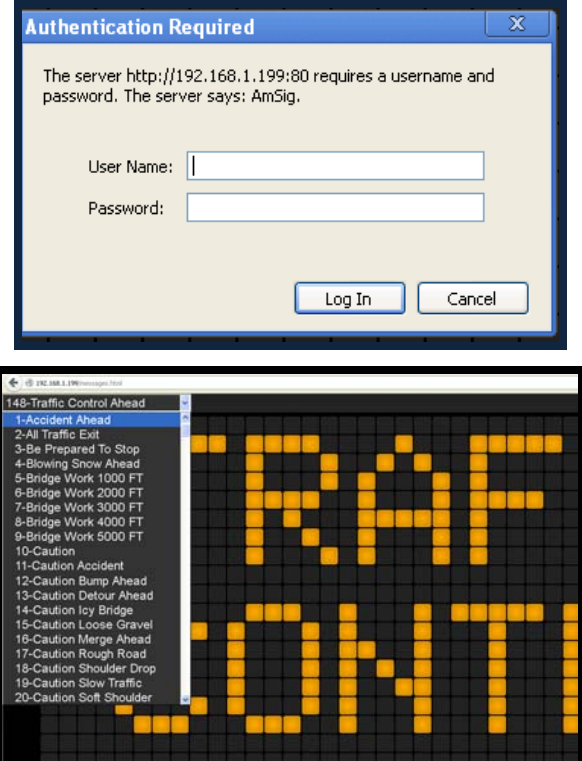

- $\bullet$  Click on the drop down menu to see the list of available messages; Permanent messages are listed first, then any available Changeable messages.
- Click on the desired message to preview it on the web page's WYSIWYG (What You See Is What You Get). The message is **NOT** displayed on the sign yet.